This document will detail:

- Item 17 information
- How to populate Item 17

## **Information about Item 17 (Name of Referring Provider or Other Source)**

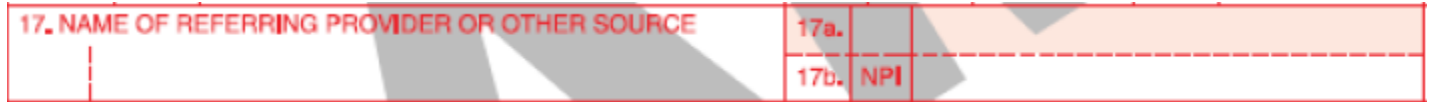

Item 17 of the CMS-1500 (02-12) claim form is reserved for the Referring Provider or Other Source. According to the National Uniform Claim Committee, NUCC, "if multiple providers are involved, enter **one** provider in the following priority order":

- 1. Referring Provider qualifier of DN
- 2. Ordering Provider qualifier of DK
- 3. Supervising Provider qualifier of DQ

## **Populating Item 17 (Name of Referring Provider or Other Source)**

If you need to report anything other than a referring doctor in Item 17, a few extra steps must be taken. dTHOMAS will self-refer on all claims unless told not to. This means that any claim that goes out without 17 filled out within the claim header will automatically populate with the doctor from the claim information. This means any claim that goes out without a Referring Physician ID filled out within the claim header will automatically populate with the doctor from the claim information

*To populate a referring doctor other than the self- referral with a Referring Provider and a qualifier of DN*

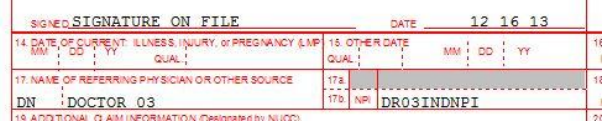

Once you have logged into dTHOMAS, go to a patient, and then choose Header. From the claim header, enter the code in the Referring Physician ID field or use the F1 Key to get a list of Referring Physicians from your database.

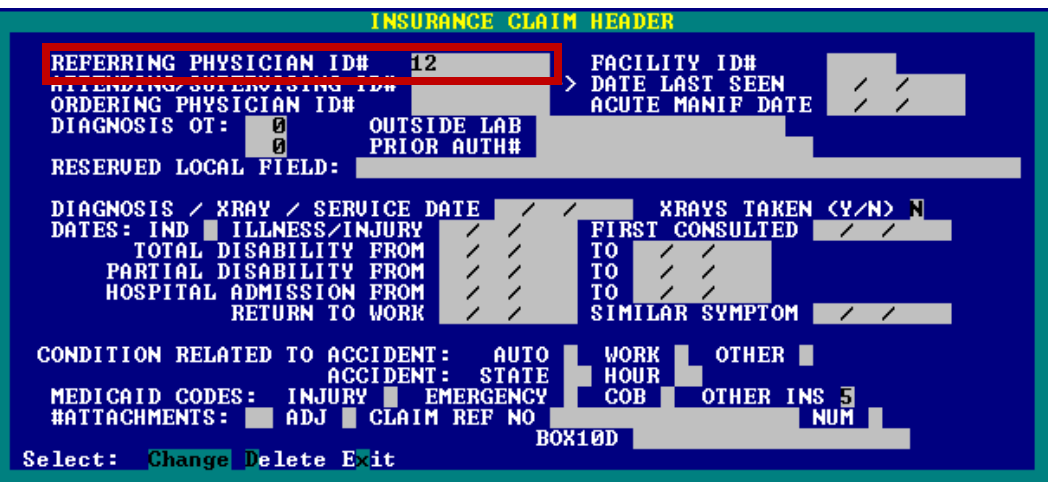

## *To populate an Ordering Provider with a qualifier of DK*

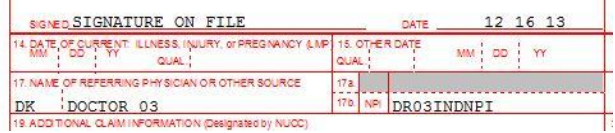

To report a qualifier of DK, you will first need to turn off the Self- Referring feature for the Financial Code in which you are billing on that claim. To do so, from the Main Menu, choose 4 Code File Maintenance; 1 Financial Codes; locate the Financial Code you wish to change. Click C to change the code and tab down to the "No Self Referal" area and put a Y in the field to indicate that you do not want a Self- Referral for this Financial Code.

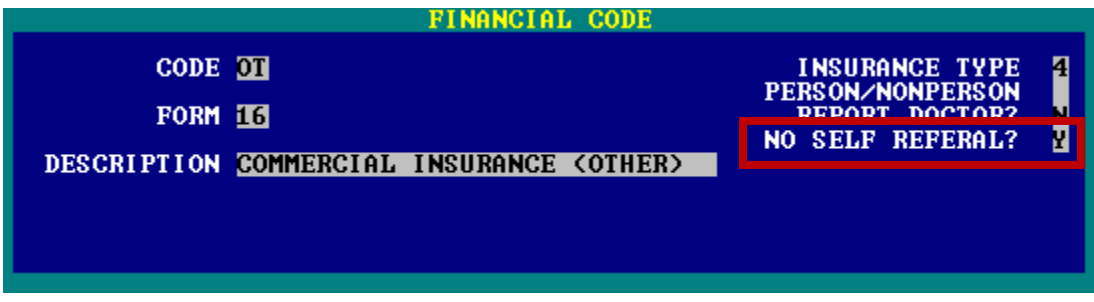

Once you have indicated "No Self Referal", from the claim header, enter the code in the Ordering Physician field or use the F1 Key to get a list of Physicians from your database.

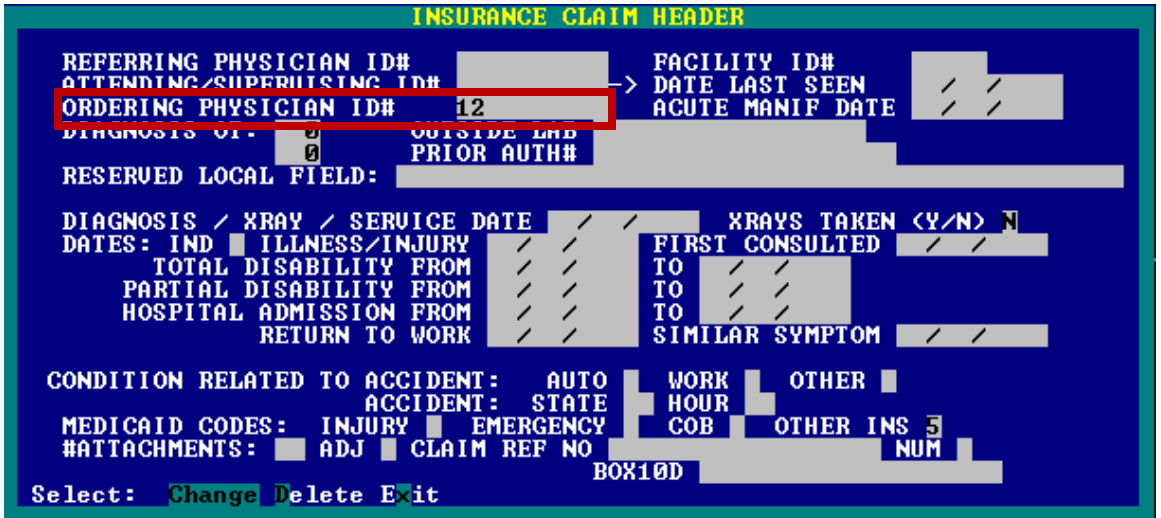

NOTE: Typically when using a DK qualifier, the procedure being billed out is a Durable Medical Equipment (DME) procedure so you will want to make sure that the procedure code you are using is marked as a DME procedure. You can do so by going to **4 Code File Maintenance** from the Main Menu; **2 Procedure Codes.** Locate the procedure code and **C**  to change. Tab down to **DME** and input a **Y.**

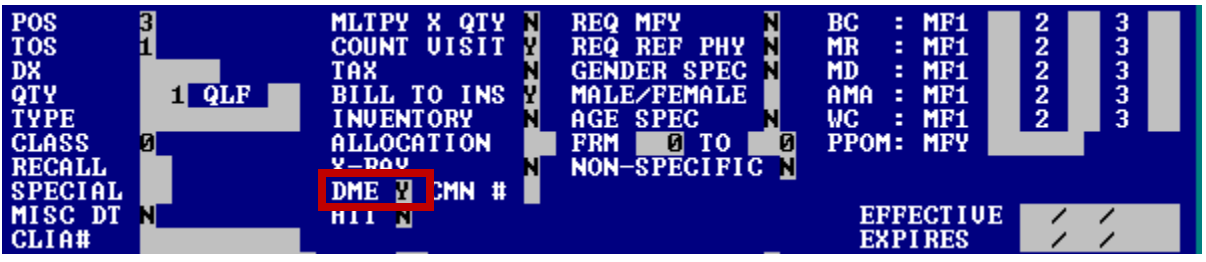

*To populate a Supervising Provider with a qualifier of DQ—Medicare Claims only*

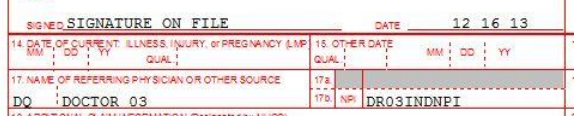

To report a qualifier of DQ, you will first need to turn off the Self- Referring feature for the Financial Code in which you are billing on that claim. To do so, from the Main Menu, choose 4 Code File Maintenance; 1 Financial Codes; locate the Financial Code you wish to change. Click C to change the code and tab down to the "No Self Referal" area and put a Y in the field to indicate that you do not want a Self- Referral for this Financial Code. **A DQ qualifier will be reported for MR claims only.**

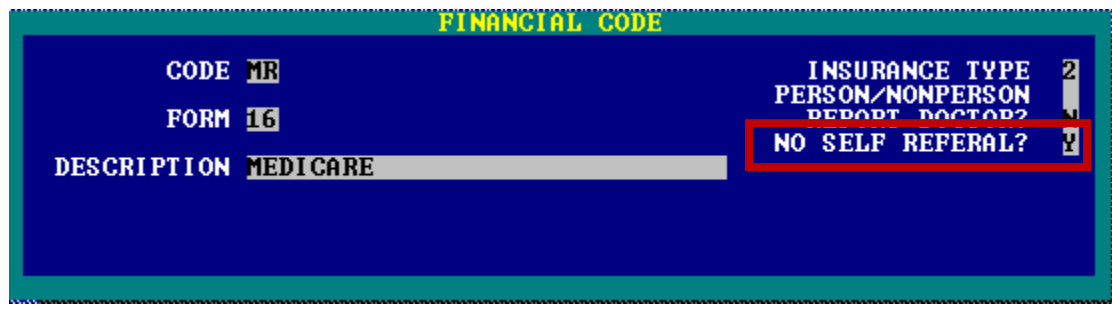

Once you have indicated "No Self Referal", from the claim header, enter the code in the Attending/Supervising ID field or use the F1 Key to get a list of Physicians from your database.

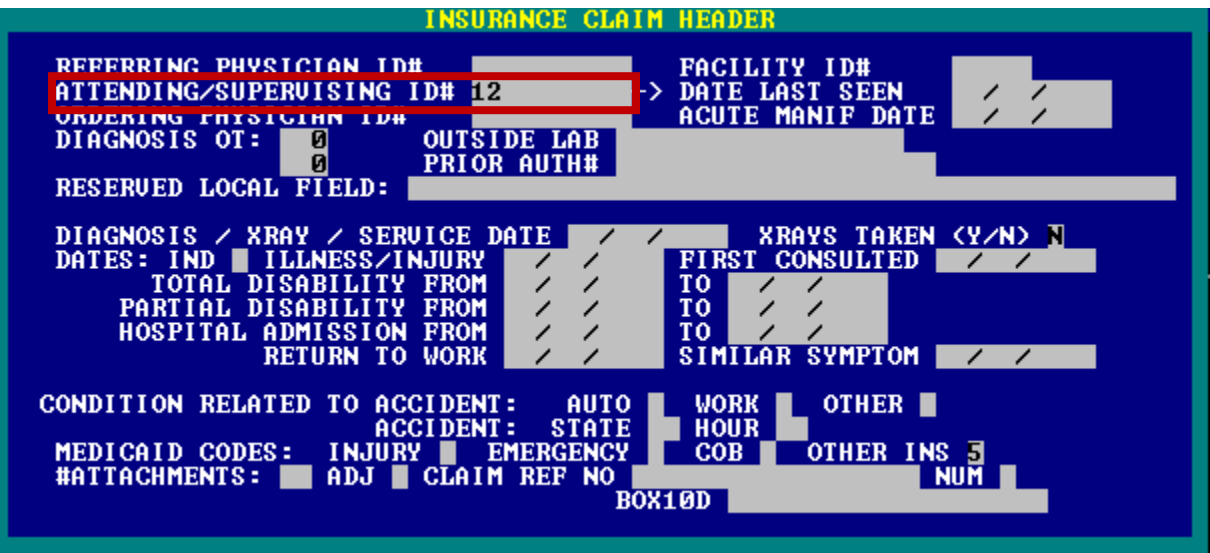

NOTE: Typically when using a DQ qualifier, the procedure being billed out should be marked as Routine Foot Care, if this is a podiatric procedure. You can do so by going to **4 Code File Maintenance** from the Main Menu; **2 Procedure Codes**. Locate the procedure code and C to change. Tab down to **Special** and input an **RF**.

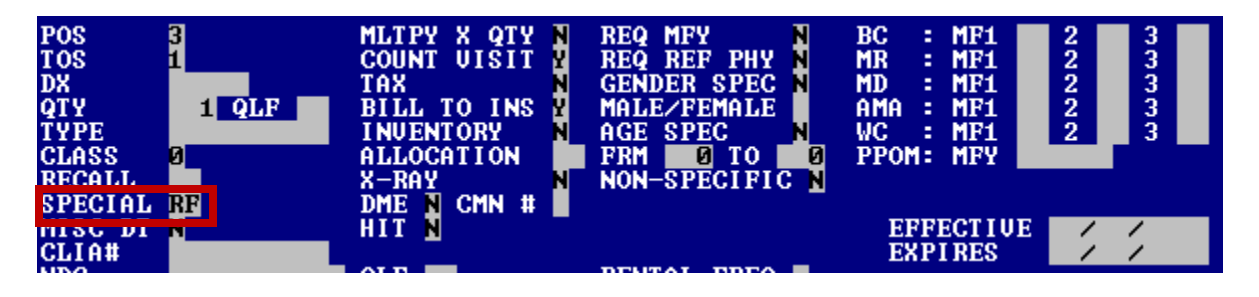